## **HUB Report Quick Start User Guide**

## **What has changed since the Semi-Annual FY 22 Report was published?**

- CPA has reformatted our reports using Business Objects so users generate the published reports on demand and can extract them in various formats (.txt, .pdf, and Excel).
- The underlying data and the agency reporting process has not changed, just how the report data is being displayed to the users in a cleaner, and more user-friendly format.
- The State Agency Ranking reports now shows all agencies that reported rather than just showing the top 50 agencies
- The new reports are displayed in the same location on Comptroller's website: [https://comptroller.texas.gov/purchasing/vendor/hub/reporting.php.](https://comptroller.texas.gov/purchasing/vendor/hub/reporting.php) Previous reporting periods will still show in the old format as they were published, however the reports from Semi-Annual 2022 forward are available in the new format.

## **How to use the new reports:**

• The new landing page looks very similar to the old version with each link taking you to a specific report.

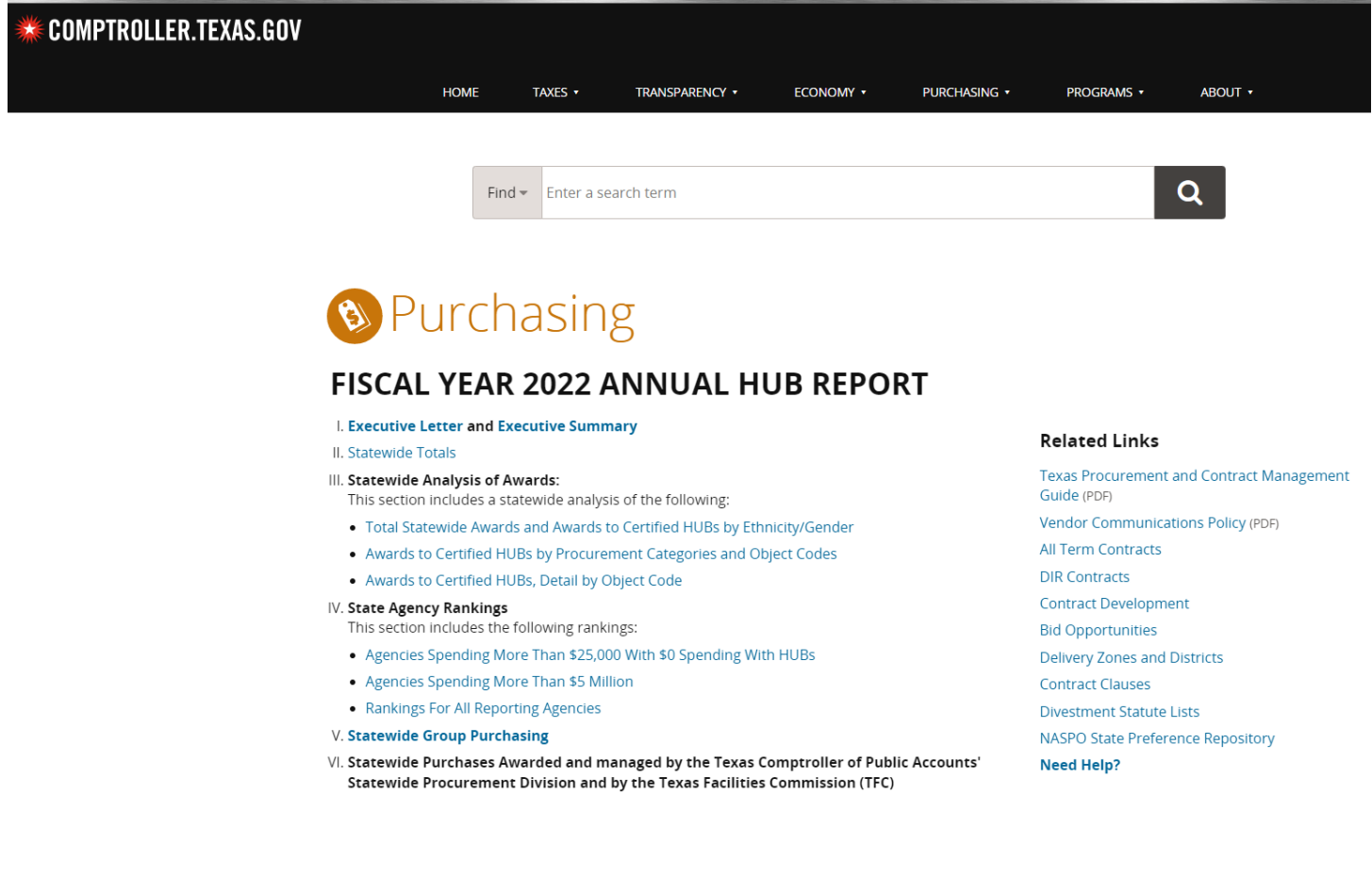

• To generate a report, choose the desired report and select the required criterial by either double clicking the value, or click the value and select the right arrow to populate the selection box. If there is a long list of values to choose from, you can use the search field to jump to the value you are looking for, click the binoculars to right, then double click to add to your search criteria.

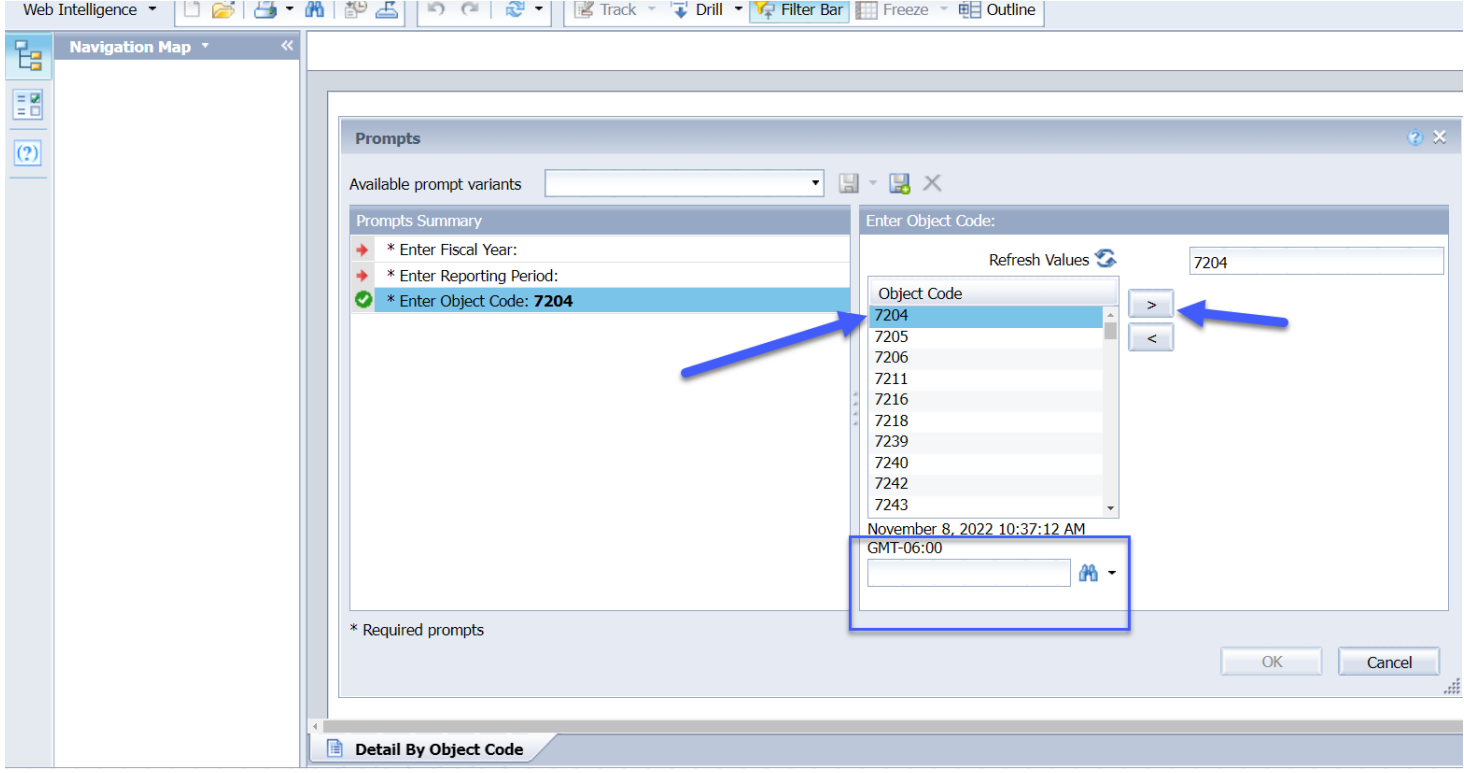

• Some of the reports have been combined into one report with multiple tabs. For example, the Agency Rankings Report now has three tabs allowing you to see the rankings sorted on the selected field values. The "all reporting agencies" ranking replaces the previous "Top 50" and "Top 25" reports. You can see the different rankings by either selecting the desired tab at the bottom of the page, or by selecting it from navigation map on left hand side of the report.

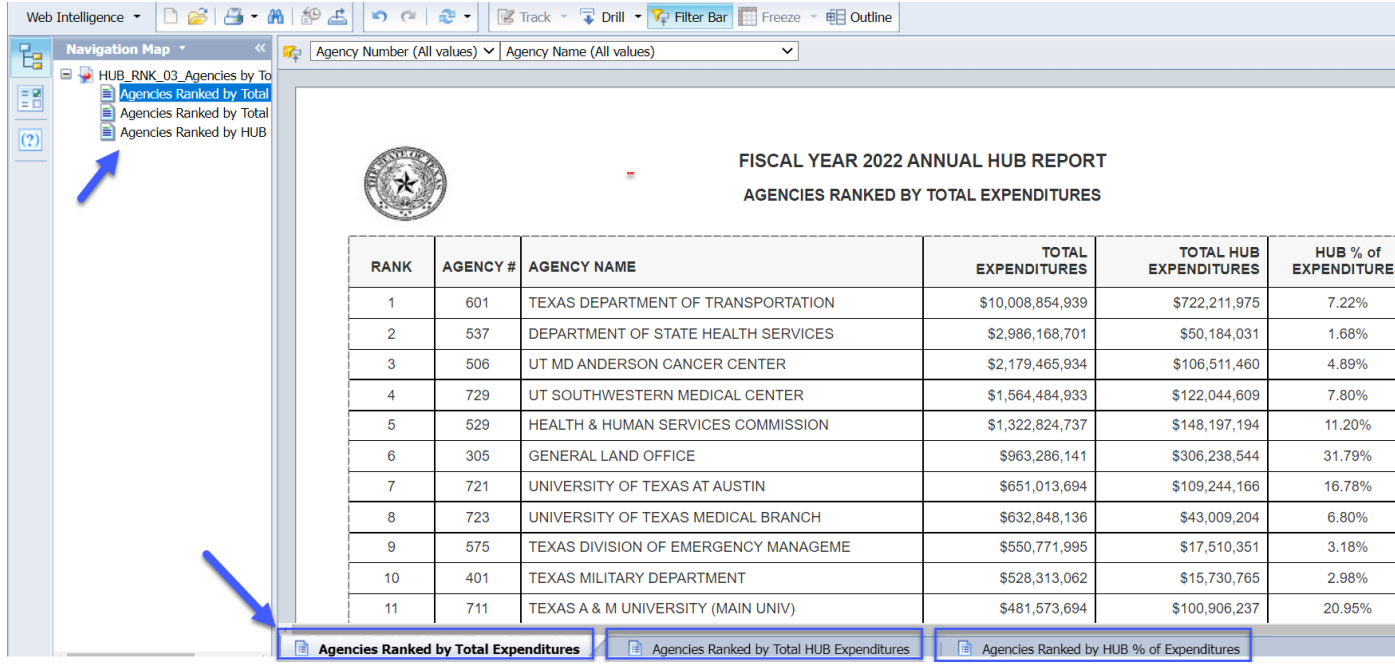

• If your report has multiple pages, use the page navigation in the bottom right-hand corner of your screen to move between pages.

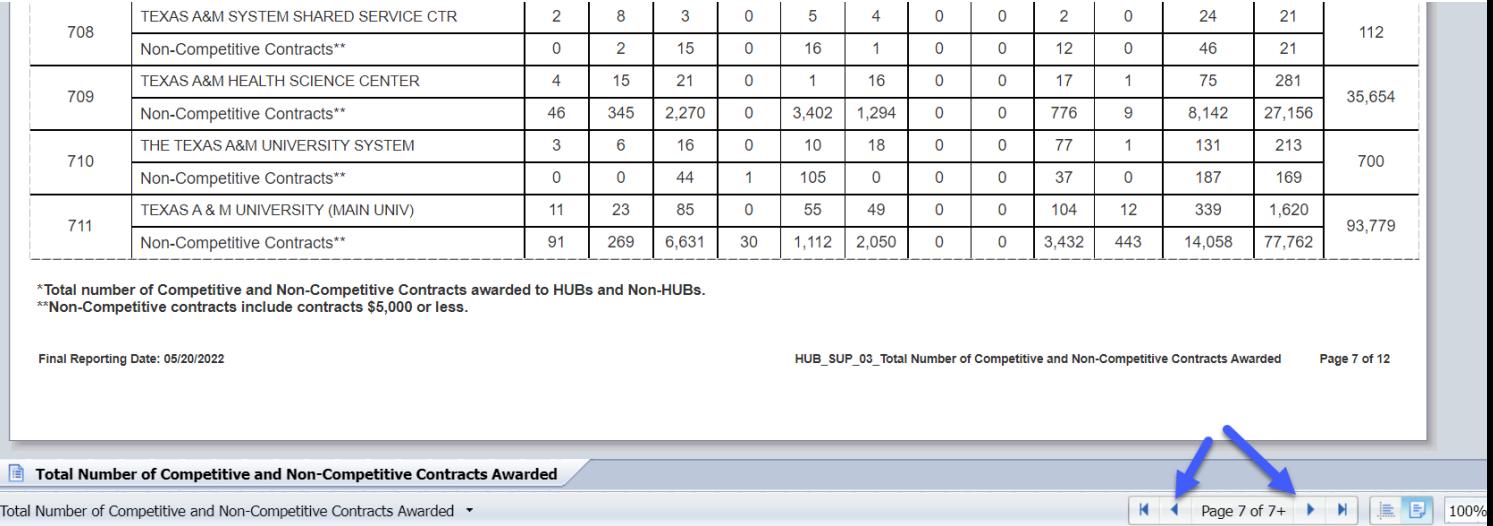

• Once you have generated a report you can change the parameters without exiting the report. Click on the User import Prompt (?) and it will show the report criteria. You first need to select the down arrow for the fields and choose (--Show List of Values--) to populate the field values to select from. Once you have selected your new report criteria, click Run to update the report, or you can bring up the search criteria clicking the Advanced icon next to run. If you want to

increase the report preview screen you can collapse the side navigation bar by clicking the double chevrons.

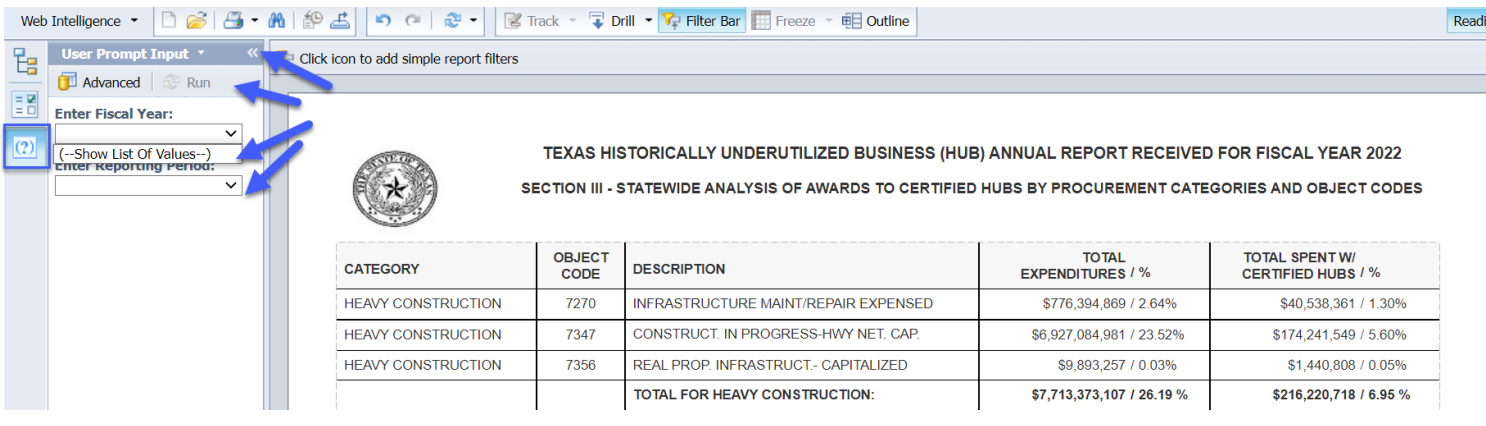

• You can also use the field values in the report header to filter the data in the report. The available filters will vary based on the fields within each report. In this case, you can filter to isolate the data by fund type.

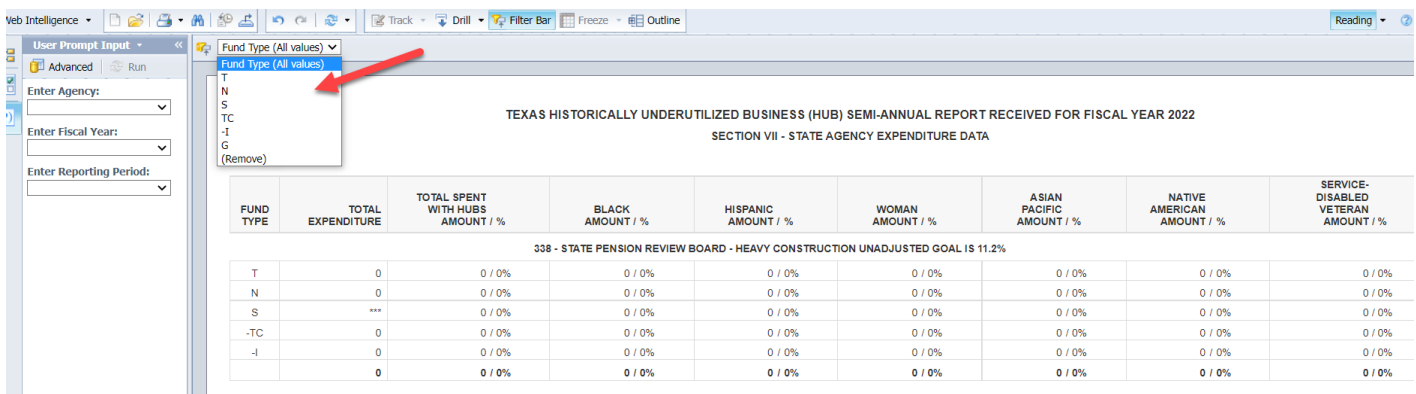

• To download and save a report, select the Export icon in the navigation on the top of the report.

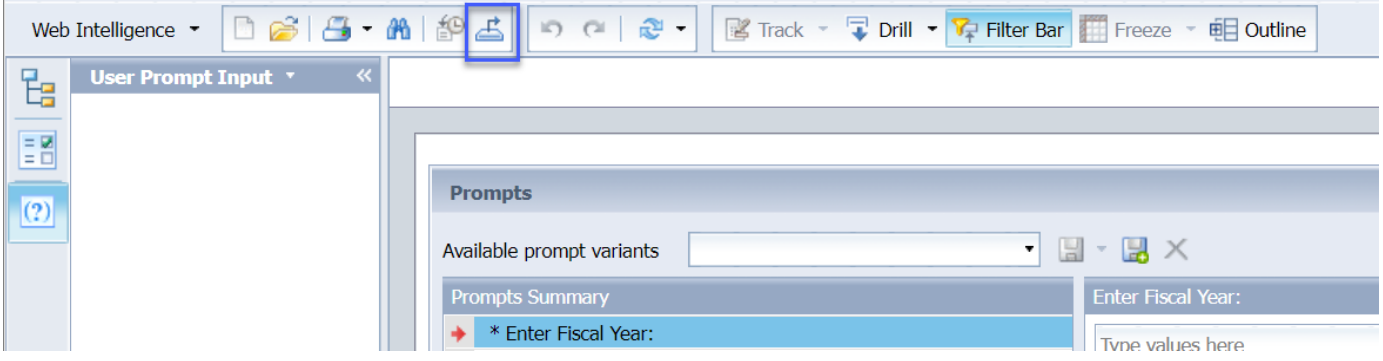

- Web Intelligence ▼ | □ 2 | 4 · 2 · 2 | □ 2 | □ 2 · | 말 Track × prill ▼ Freeze × 电 Outline 멶 User Prompt Input  $\bar{\tau}$ **PC** Click icon to add simple report filters Advanced Run EM Export **Enter Fiscal Year:**  $(2)$ Select **NNUAL REPORT R Enter Reporting Period: O** Reports **ALYSIS OF AWARDS**  $\bigcap$  Data IS OF TOTAL AWARD: Select All Certified HUBs by Ethnicity and Gender **TOTAL # OF RECEL NON HUB AWARDS DOLLARS / %** 86.547 7,147,433,309 / 92.16% File Type: PDF  $\checkmark$ **GIBLE FOR HUB CREI**  $\Box$  Cu Excel (.xlsx) Excel (.xls)  $\bigcirc$  All CSV Archive Text ○ Current Page **CERTIFIED HUB GROU** OF FEMALES / % **ASIAN PACIFIC**  $\bigcirc$  Page(s) 497 / 5.40% **BLACK** 2,104 / 22.84% Cancel OK 1,659 / 18.01% **HISPANIC**
- Choose the output format, click OK, and save to your computer.

• Each time you choose a new report to view, it will open in a new browser tab. To view a different report, close the browser tab displaying the report, and you will return to HUB Report home page to generate a different report.

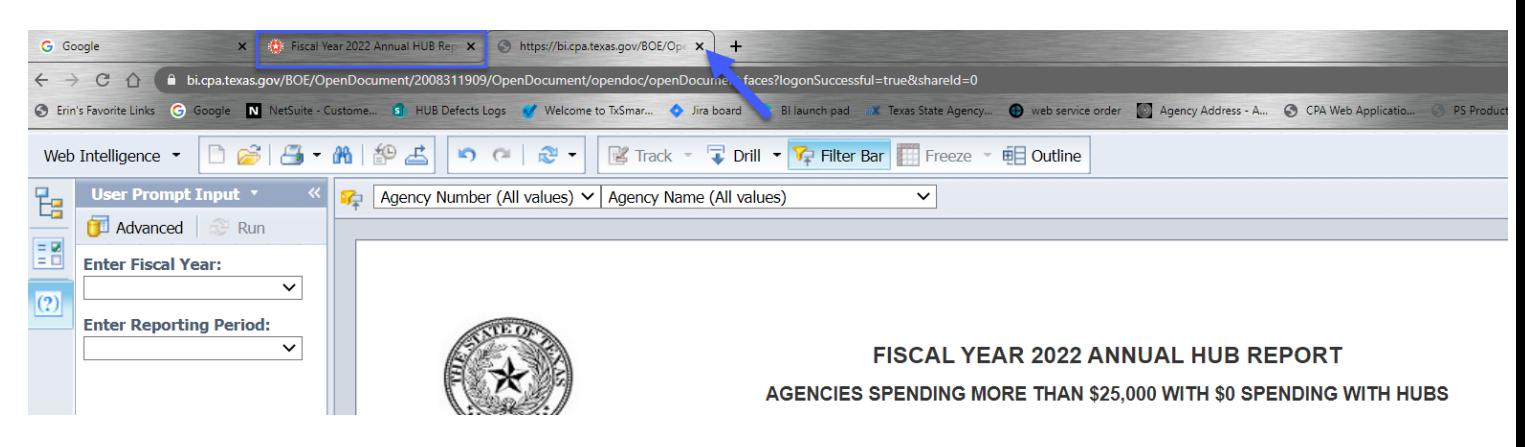

• To export a report like Agency Rankings that has multiple tables within the report, you can export all three tabs into one output, or individually.

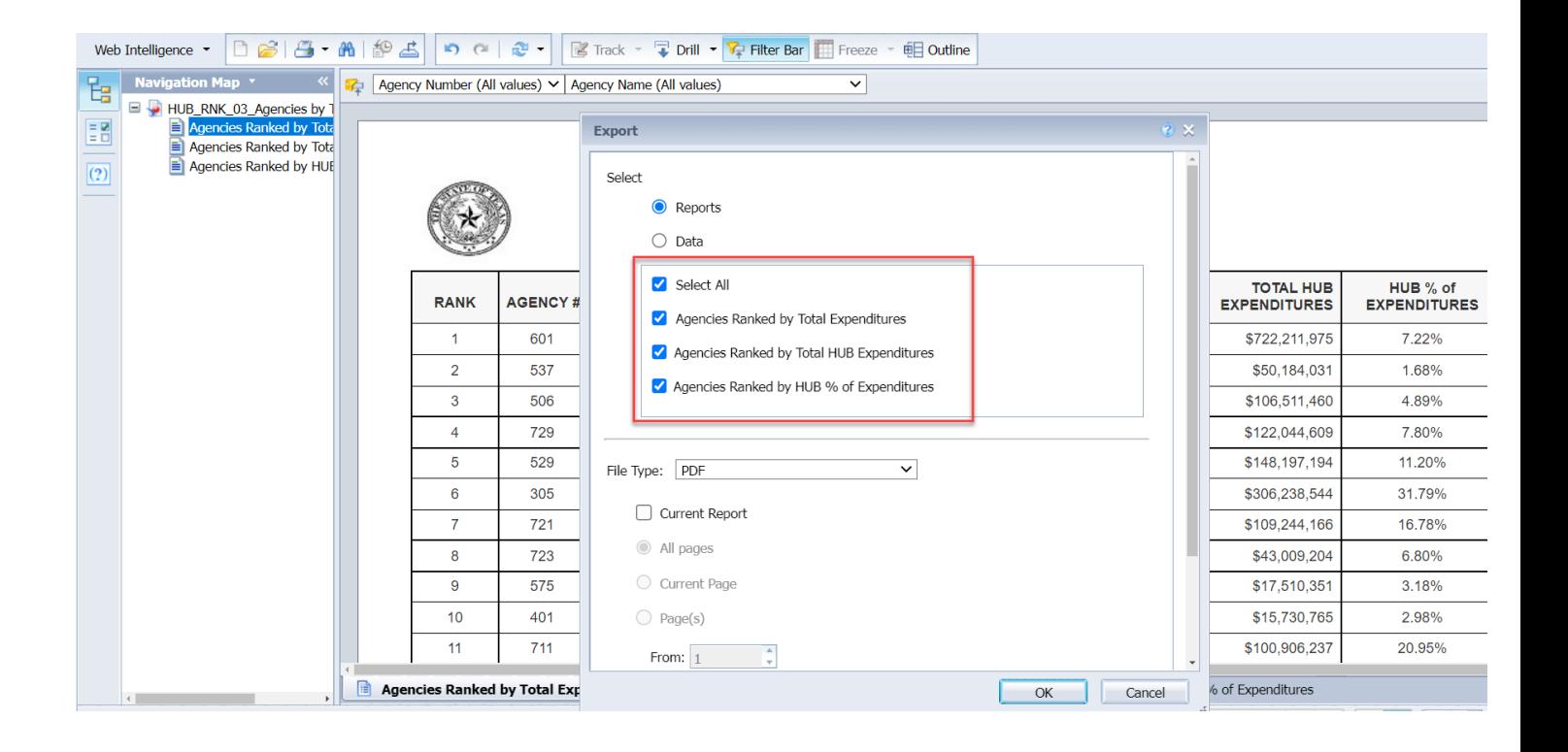